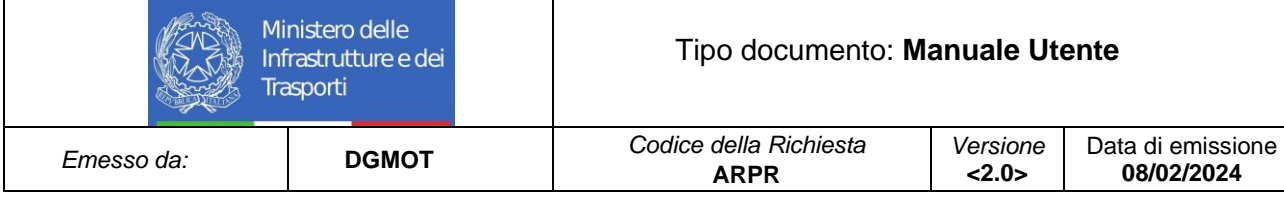

## *GESTIONE PRATICHE ON-LINE*

### *Manuale Utente Cittadino*

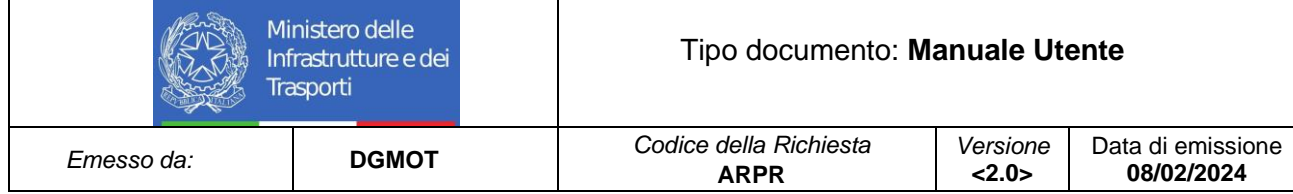

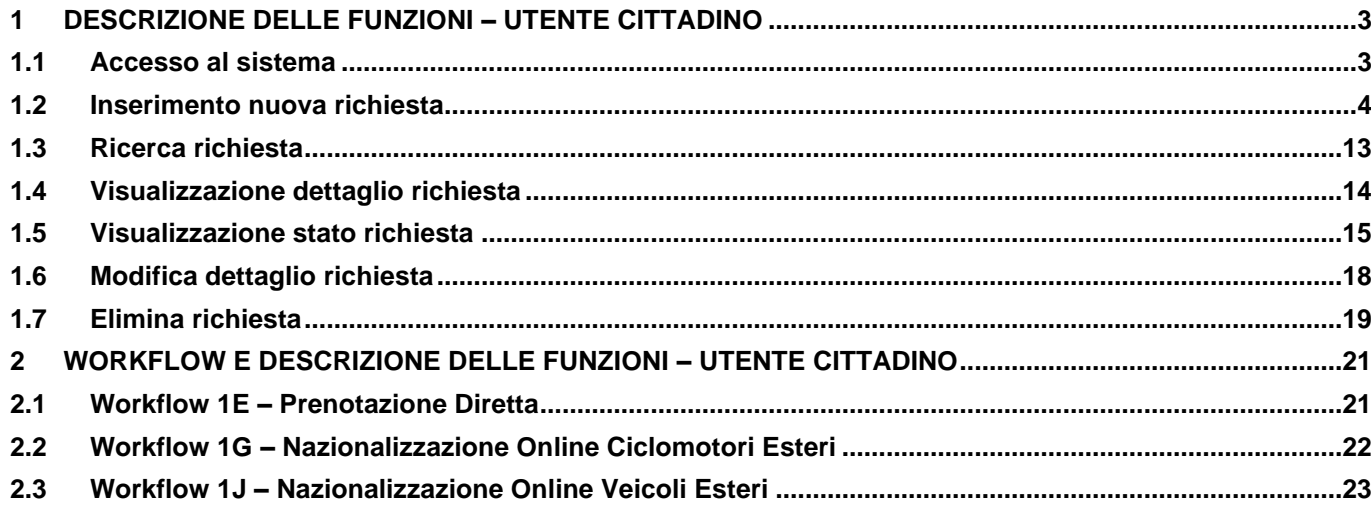

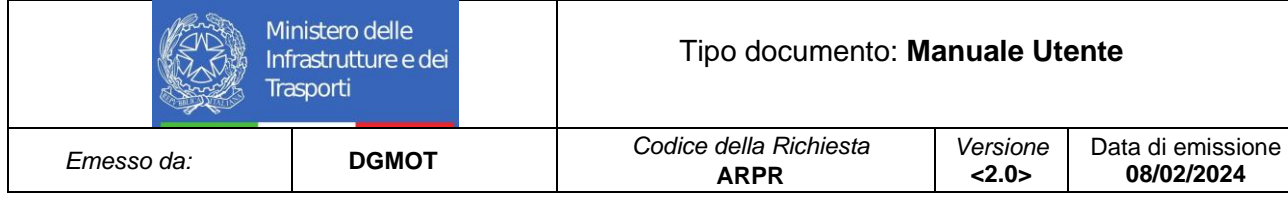

#### <span id="page-2-0"></span>**1 DESCRIZIONE DELLE FUNZIONI – UTENTE CITTADINO**

#### <span id="page-2-1"></span>**1.1 Accesso al sistema**

Per poter accedere ai servizi del sistema di Gestione Pratiche On-line, l'utente cittadino può accedere al Portale dell'Automobilista secondo due modalità:

- 1) Mediante accesso con le credenziali tradizionali, solo nei casi in cui il Cittadino abbia un'età compresa tra i 14 e i 18 anni
- 2) Mediante accesso con SPID
- 3) Mediante accesso con CIE

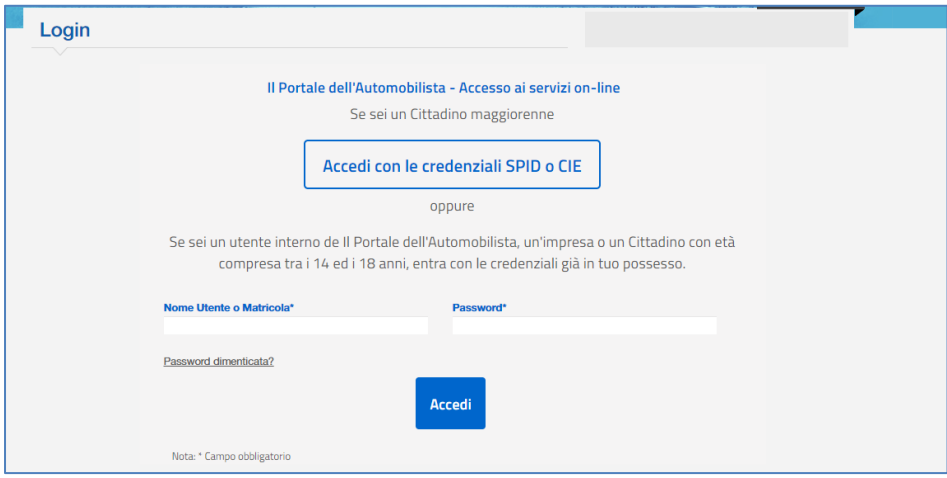

**Figure 1 - Accesso con credenziali**

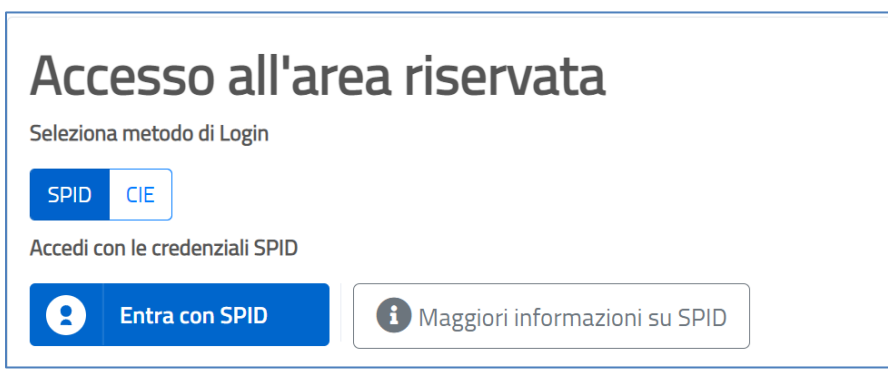

**Figure 2 - Accesso con SPID**

|                                                                                                    | Ministero delle<br>Infrastrutture e dei<br><b>Trasporti</b> | Tipo documento: Manuale Utente        |                    |                                 |
|----------------------------------------------------------------------------------------------------|-------------------------------------------------------------|---------------------------------------|--------------------|---------------------------------|
| Emesso da:                                                                                                    | <b>DGMOT</b>                                                | Codice della Richiesta<br><b>ARPR</b> | Versione<br>< 2.0> | Data di emissione<br>08/02/2024 |
| Accesso all'area riservata<br>Seleziona metodo di Login<br><b>CIE</b><br><b>SPID</b><br>Accedi con le credenziali CIE<br><b>Cie</b><br><b>Entra con CIE</b> | H                                                           | Maggiori informazioni su CIE          |                    |                                 |

**Figure 3 Accesso con CIE**

#### <span id="page-3-0"></span>**1.2 Inserimento nuova richiesta**

L'utente cittadino che intende procedere con la sottomissione di una richiesta dovrà selezionare, dalla homepage di riferimento, il pulsante "**Nuova richiesta**".

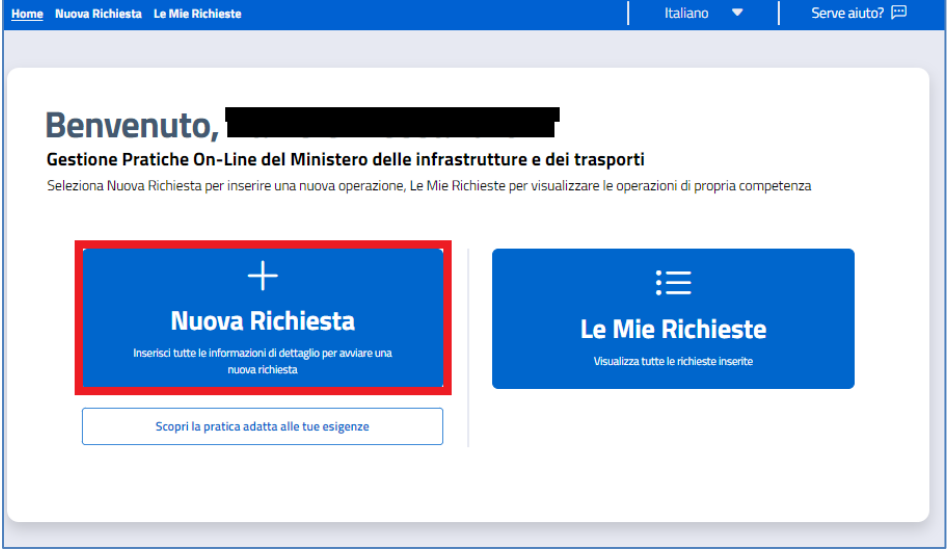

**Figure 4 - Inserimento nuova richiesta**

Nella parte sottostante la funzionalità di "Nuova richiesta", è presente un pulsante, "Scopri la pratica adatta alle tue esigenze", che ha lo scopo di supportare il cittadino nell'inserimento di una nuova richiesta.

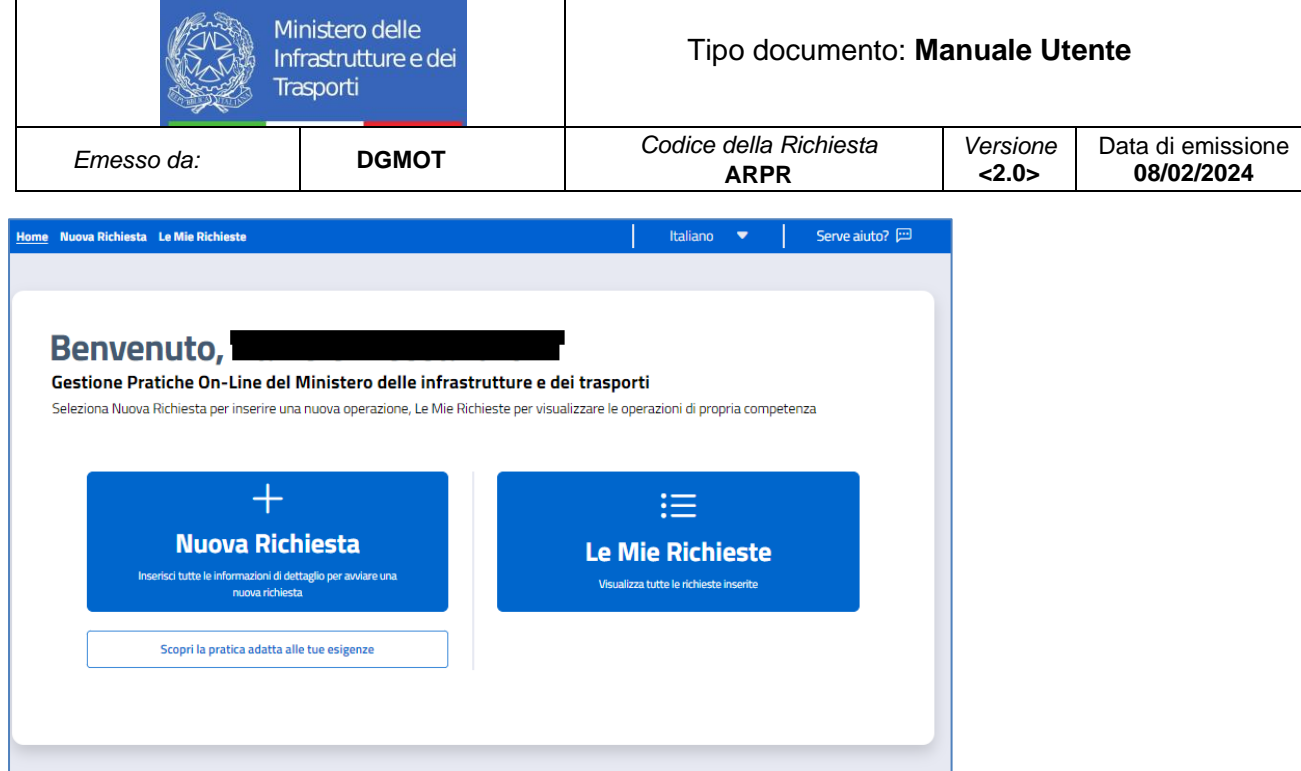

**Figure 5 Inserimento nuova richiesta - "Scopri la pratica adatta alle tue esigenze"**

All'interno di questa sezione è possibile consulare eventuali domande che possono aiutare il cittadino nella compilazione della pratica di interesse.

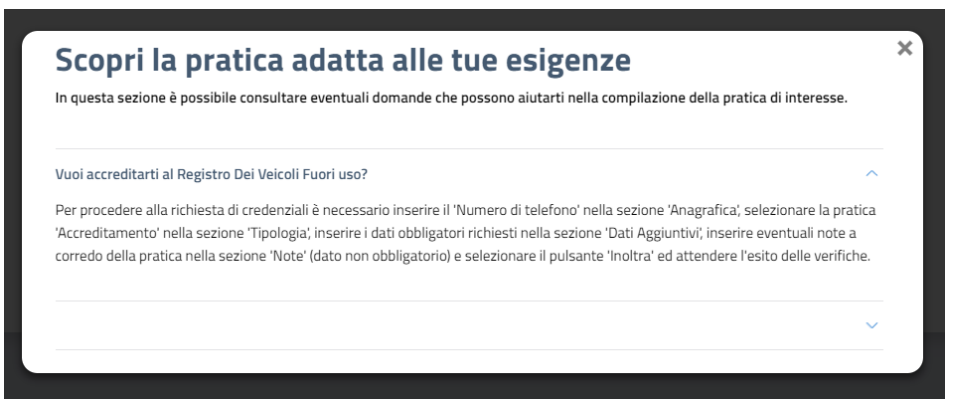

**Figure 6 Inserimento nuova richiesta - "Scopri la pratica adatta alle tue esigenze"**

La sezione "**Anagrafica**" presenta i dati relativi all'utente collegato. I dati inseriti all'interno dei campi che popolano questa maschera sono ereditati dall'accesso con lo SPID (Sistema Pubblico d'Identità Digitale). Nello specifico, le informazioni riportate sono le seguenti:

- **Nome**
- **Cognome**
- **Codice Fiscale**
- **Indirizzo e-mail**
- **Numero di telefono**

Una volta verificata la correttezza dei dati, è necessario selezionare il pulsante "Avanti" per procedere con l'inserimento.

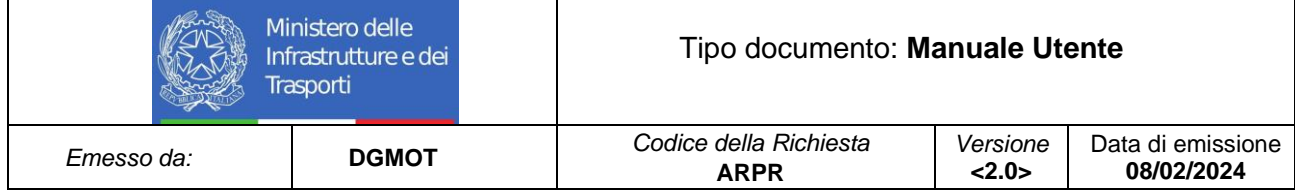

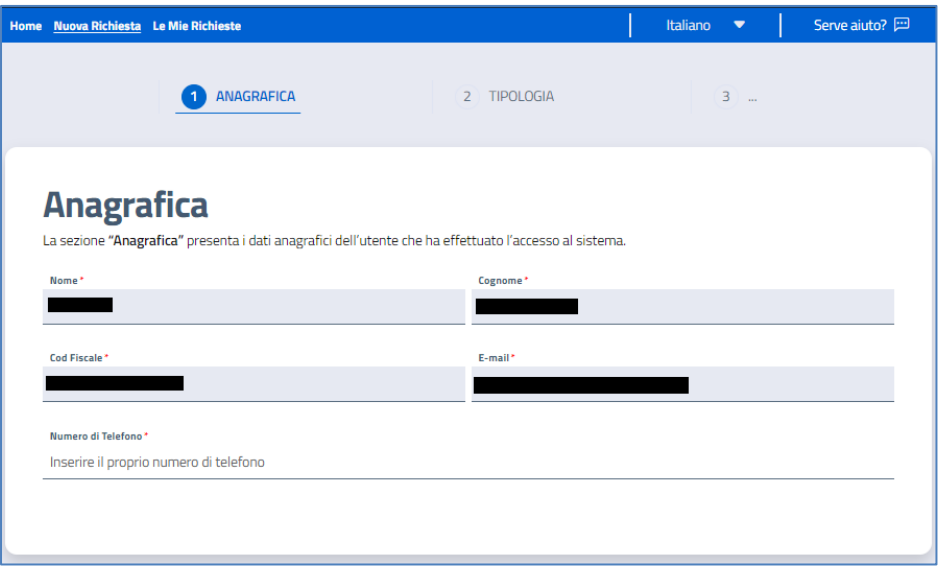

**Figure 7 Inserimento nuova richiesta - Sezione Anagrafica**

La sezione "**Compila richiesta**" consente all'utente cittadino di scegliere la tipologia di pratica di riferimento. La scelta può essere fatta secondo due modalità:

- 1) Inserimento all'interno del campo "**Seleziona tipologia pratica**"
- 2) Attraverso una ricerca avanzata nella sezione "**Ricerca avanzata**"

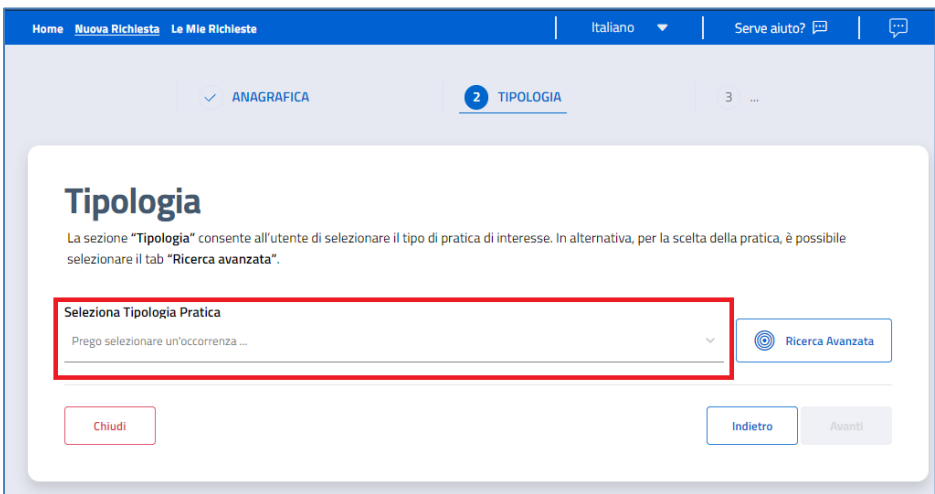

**Figure 8 Inserimento nuova richiesta - Seleziona pratica**

|                                              | Ministero delle<br>Infrastrutture e dei<br>Trasporti |                                                                                                  | Tipo documento: Manuale Utente |                                 |
|----------------------------------------------|------------------------------------------------------|--------------------------------------------------------------------------------------------------|--------------------------------|---------------------------------|
| Emesso da:                                   | <b>DGMOT</b>                                         | Codice della Richiesta<br><b>ARPR</b>                                                            | Versione<br><2.0>              | Data di emissione<br>08/02/2024 |
| <b>Ricerca Avanzata</b><br>Seleziona Livello | Seleziona Dettaglio                                  |                                                                                                  | $\pmb{\times}$                 |                                 |
| Categoria D                                  | <b>ANOMALIE - RETTIFICHE DATI</b>                    | <b>AUTOTRASPORTO</b><br><b>CENTRO PROVE AUTOVEICOLI (CPA)</b>                                    |                                |                                 |
| Catalogo                                     | <b>CONDUCENTI</b><br><b>VEICOLI</b>                  | <b>NAVIGAZIONE</b><br><b>VARIE</b><br><b>VEICOLI - AOSTA</b><br><b>VEICOLI - DOCUMENTO UNICO</b> |                                |                                 |
| Pratica                                      | <b>VEICOLI - DOCUMENTO UNICO - AOSTA</b>             |                                                                                                  |                                |                                 |
|                                              |                                                      |                                                                                                  |                                |                                 |

**Figure 9 Inserimento nuova richiesta - Ricerca avanzata**

Una volta scelta la pratica, l'utente sceglierà il comune di riferimento presso cui presentare la richiesta ed automaticamente nella parte sottostante compariranno tutte le sedi legate al comune inserito presso cui presentare la pratica.

Selezionando il pulsante "**Avanti**" si potrà procedere alla sezione successiva.

Selezionando il pulsante "**Indietro**" si tornerà alla pagina precedente.

Selezionando il pulsante "**Chiudi**" si procederà ad inserire la pratica in stato "Bozza". Sarà possibile riaprila in qualsiasi momento.

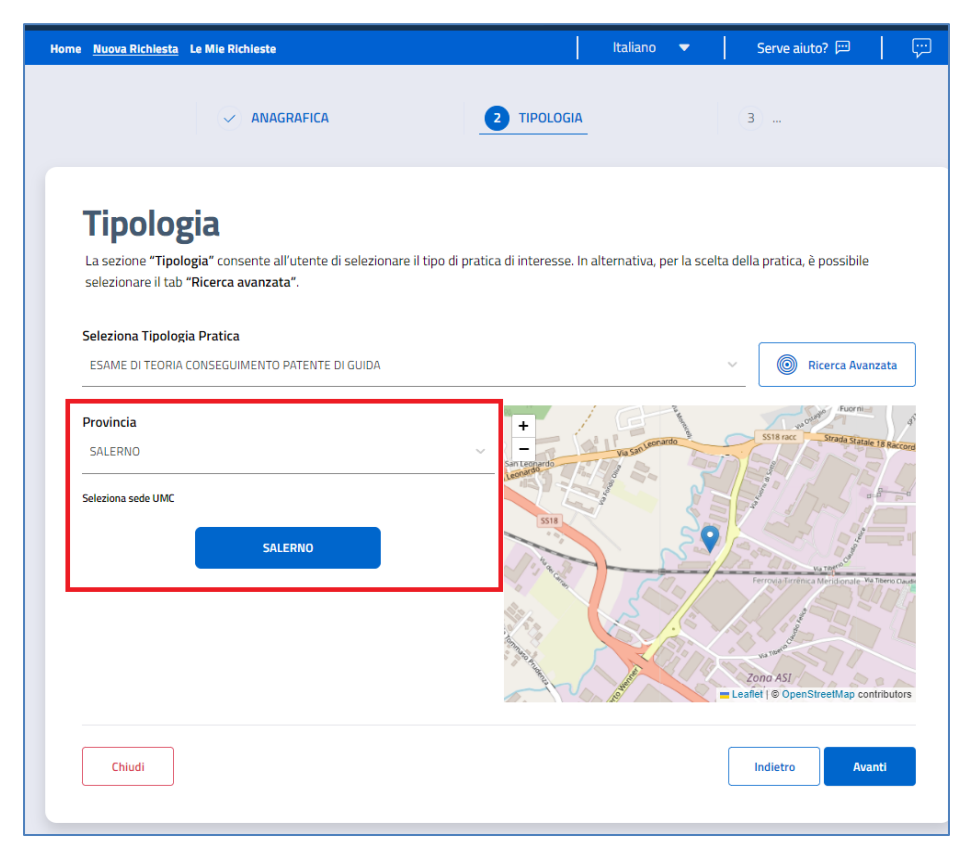

**Figure 10 Inserimento nuova richiesta - Selezione comune e sede**

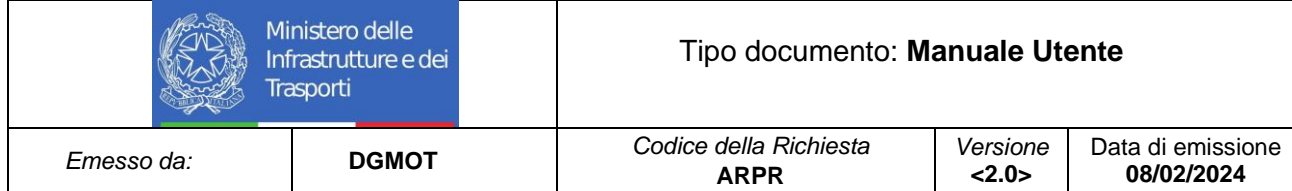

La sezione "**Documenti**" consente all'utente di allegare tutta la documentazione neccesaria in riferimento alla pratica selezionata in precedenza. Selezionando "Carica file" è possibile procedere al caricamento del documento corrispondente. Inoltre, nel caso di Modulo specifico da allegare, è possibile effettuare il download dello stesso selezionando il pulsante "Scarica modulo". L'icona di "info" consente di avere il dettaglio del documento corrispondente.

Selezionando "Avanti" si potrà procedere alla successiva sezione.

Selezionando "Indietro" si tornerà alla pagina precedente.

Selezionando il pulsante "Chiudi" si procederà ad inserire la pratica in stato "Bozza". Sarà possibile riaprila in qualsiasi momento.

N.B. Per le sole pratiche con workflow 1E (Prenotazione diretta) non è prevista la sezione "Documenti", in quanto non presenti nel processo di lavorazione.

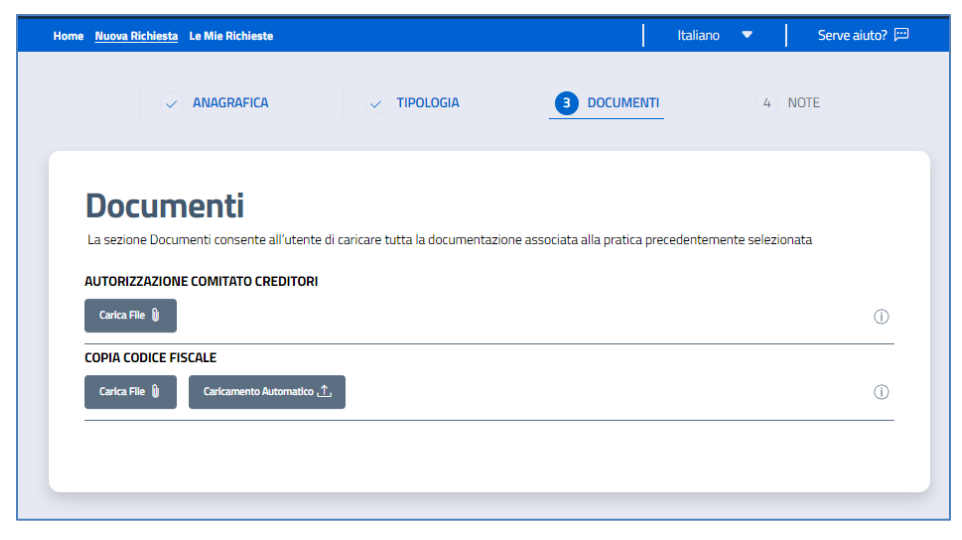

**Figure 11 Inserimento nuova richiesta - Sezione documenti**

La sezione "**Pagamenti**" consente di inserire, all'interno del sistema, il pagamento associato alla pratica precedentemente selezionata. Le modalità di inserimento sono due:

- 1) Mediante *codice IUV*, che è possibile inserire nel campo Codice IUV pagamento, posto immediatamente sotto il campo "Metodo di pagamento". Una volta inserito il codice l'utente dovrà selezionare il pulsante "Verifica codice" per un controllo sulla correttezza del codice inserito
- 2) Mediante la funzionalità "*Bollettini*". Selezionando l'apposito pulsante, l'utente potrà allegare la ricevuta di pagamento associata alla pratica.

Dopo aver inserito uno dei due metodi di pagamento, selezionare "Avanti" per procedere all'inserimento.

Selezionando "Indietro" si tornerà alla pagina precedente.

Selezionando il pulsante "Chiudi" si procederà ad inserire la pratica in stato "Bozza". Sarà possibile riaprila in qualsiasi momento.

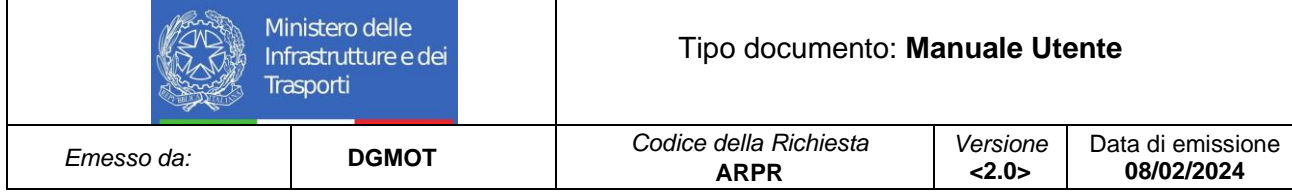

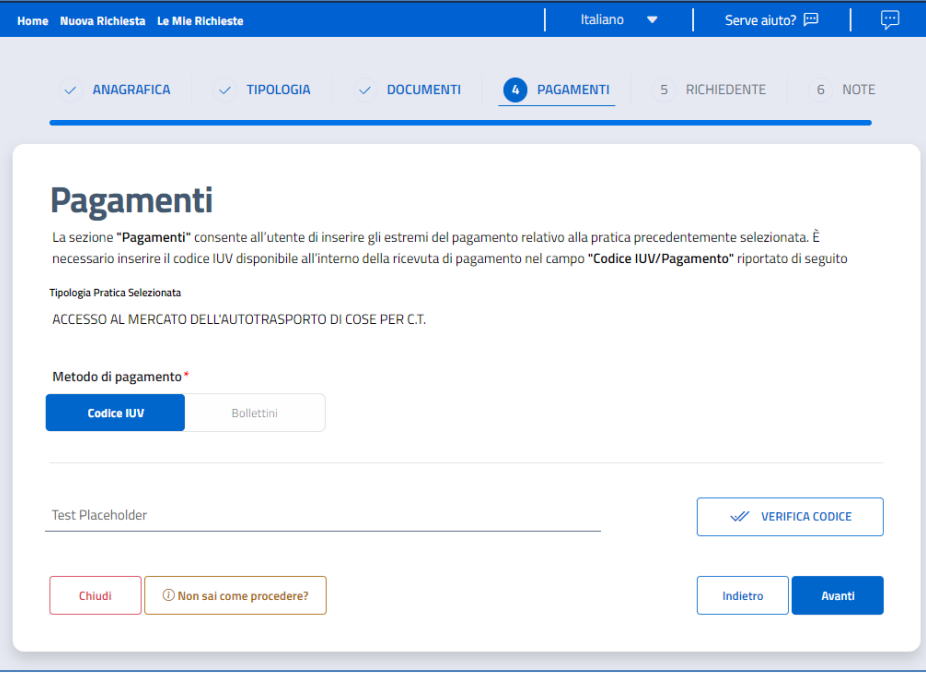

**Figure 12 Inserimento nuova richiesta - Pagamento tramite codice IUV**

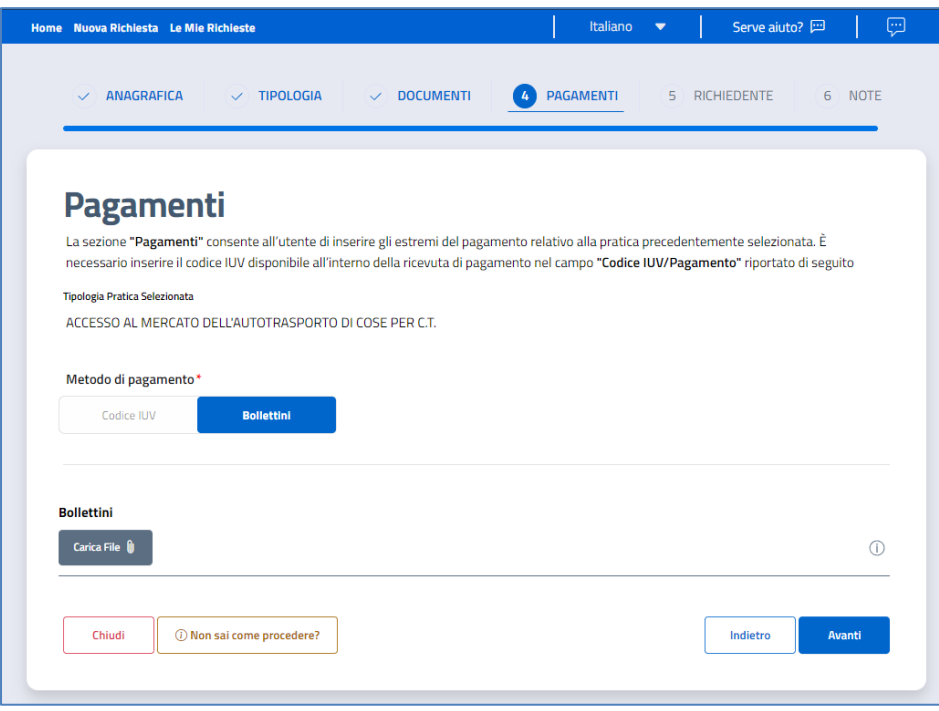

**Figure 13 Inserimento nuova richiesta - Ricevuta bollettino**

La sezione "**Dati Richiedente**" consente di inserire i dati del delegante. La funzionalità di delega è prevista solo per alcune tipologie di pratiche. Le informazioni di riferimento da inserire sono **Nome richiedente, Cognome richiedente, Codice fiscale richiedente, Indirizzo email richiedente, Numero di telefono richiedente, Modulo per richiedente**, che potrà essere scaricato selezionando il pulsante "Modulo per delega". Tutti i campi previsti in questa maschera sono obbligatori.

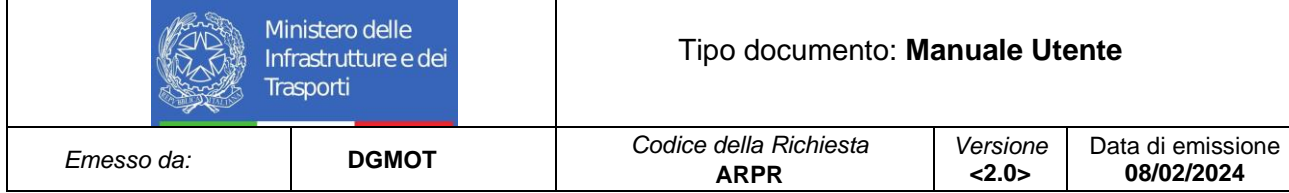

Selezionando "Avanti" si potrà procedere alla successiva sezione.

Selezionando "Indietro" si tornerà alla pagina precedente.

Selezionando il pulsante "Chiudi" si procederà ad inserire la pratica in stato "Bozza". Sarà possibile riaprila in qualsiasi momento.

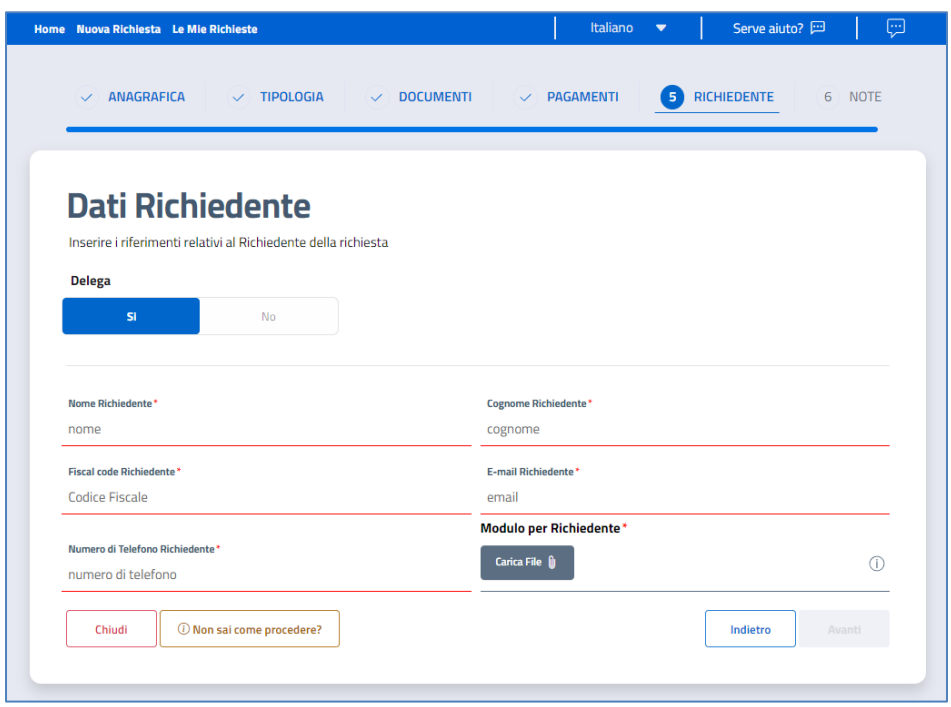

**Figure 14 Inserimento nuova richiesta – Delega**

La sezione "**Note**" consente all'utente Cittadino di inserire un'eventuale nota che sarà poi letta dall'operatore del Centro Servizi che riceverà la richiesta.

Selezionando "Inoltra", si potrà procedere all'inoltro della richiesta. Quando la richiesta è confermata, comparirà un messaggio di corretto inoltro della prenotazione.

Selezionando "Avanti" si potrà procedere alla successiva sezione.

Selezionando "Indietro" si tornerà alla pagina precedente.

Selezionando il pulsante "Chiudi" si procederà ad inserire la pratica in stato "Bozza". Sarà possibile riaprila in qualsiasi momento.

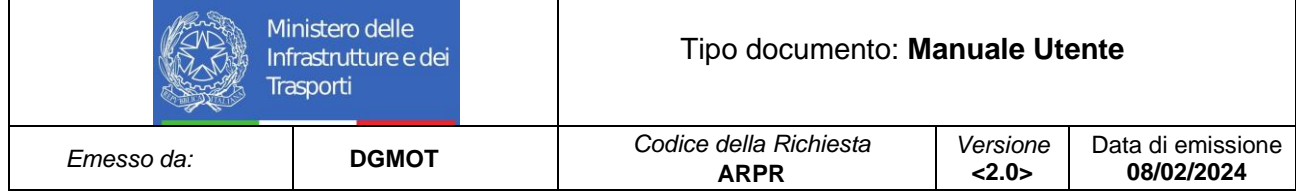

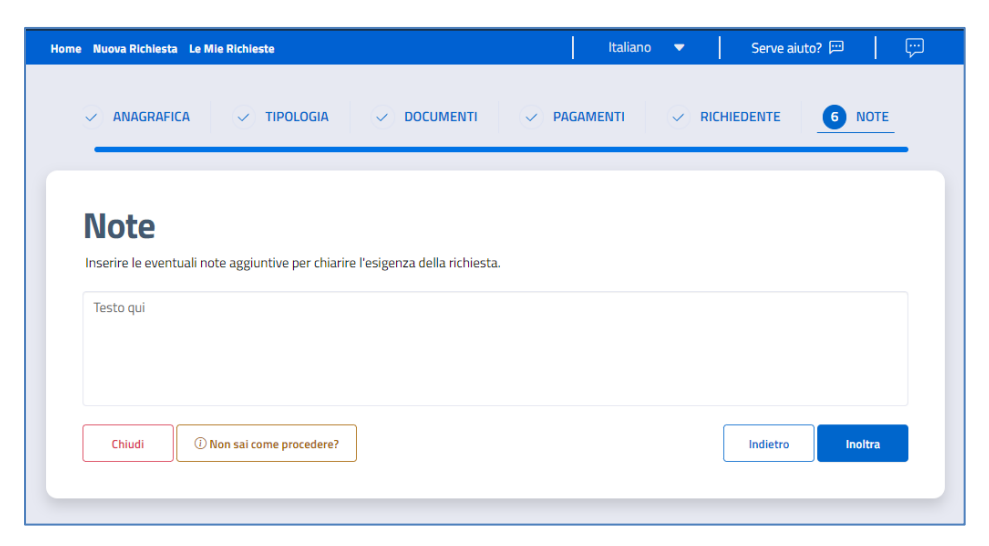

**Figure 15 Inserimento nuova richiesta - Inserimento Note**

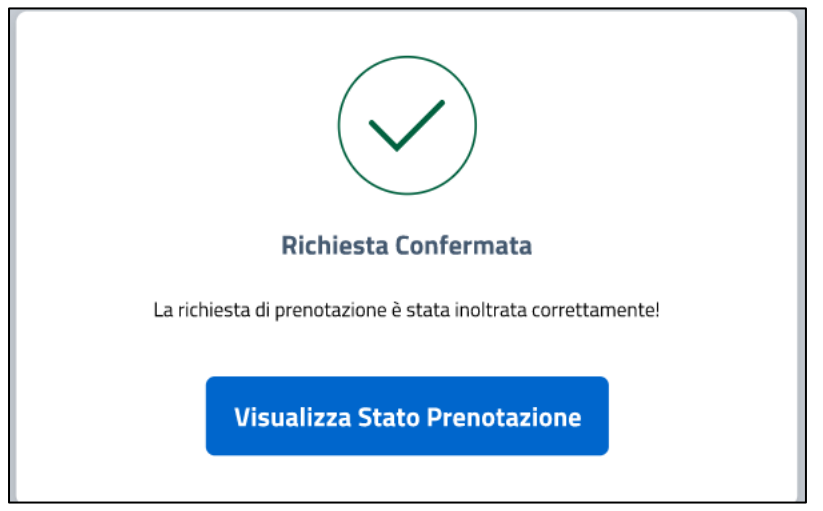

**Figure 16 Inserimento nuova richiesta - Richiesta confermata**

Successivamente all'inoltro, la richiesta verrà controllata nelle informazioni inserite. Qualora la verifica dovesse avere esito positivo, il cittadino potrà procedere all'inserimento di uno slot temporale necessario per la presenza allo sportello.

La sezione "Disponibilità prenotazione" consente all'utente Cittadino di selezionare uno slot temporale per l'accesso allo sportello UMC. Il cittadino dovrà selezionare un giorno tra quelli disponibili dal calendario e, successivamente, la fascia oraria e lo slot temporale tra quelli disponibili.

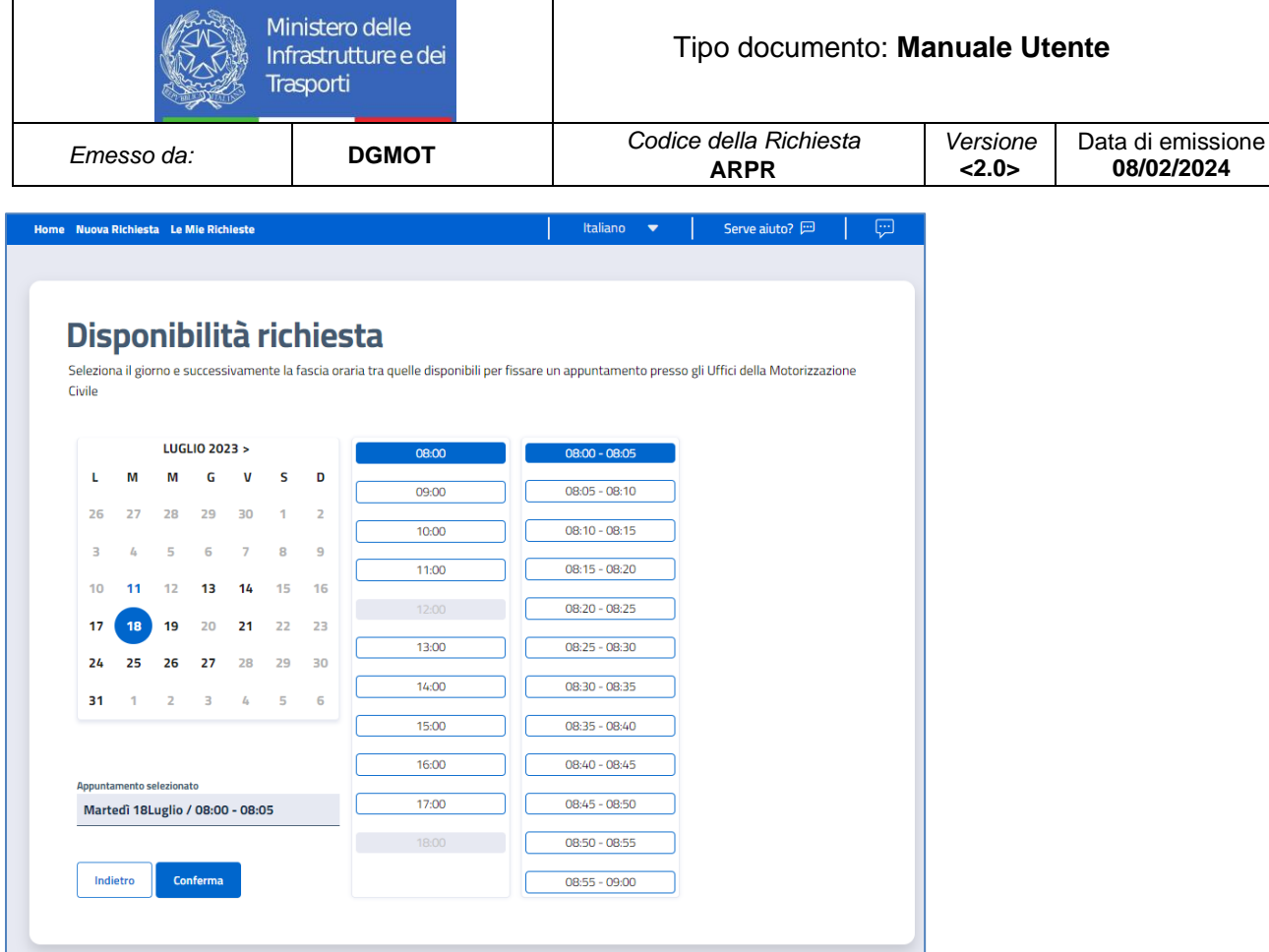

**Figure 17 Inserimento nuova richiesta - Disponibilità prenotazione**

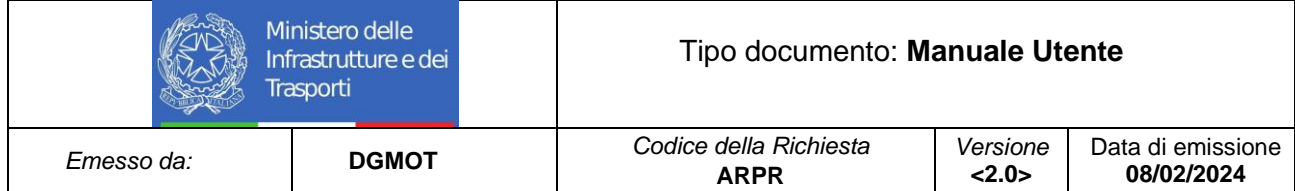

#### <span id="page-12-0"></span>**1.3 Ricerca richiesta**

L'utente cittadino ha la possibilità di consultare tutte le richieste inserite. Selezionando nella homepage il pulsante "Le mie prenotazioni", il cittadino visualizza la lista delle richieste a suo carico.

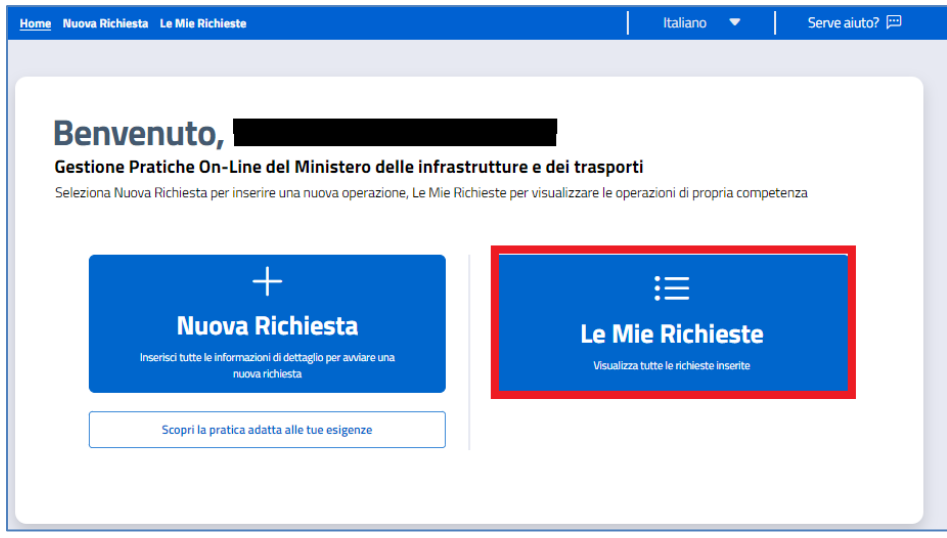

**Figure 18 Ricerca richieste - Le mie richieste**

| Home Nuova Richiesta Le Mie Richieste |              |                                 |                   |                | Italiano<br>$\overline{\phantom{a}}$ | Serve aiuto? 四                                            |          |
|---------------------------------------|--------------|---------------------------------|-------------------|----------------|--------------------------------------|-----------------------------------------------------------|----------|
|                                       |              |                                 |                   |                |                                      |                                                           |          |
|                                       |              | Lista mie Richieste             |                   |                |                                      |                                                           |          |
| <b>Stato</b> ↓↑                       | <b>ID Jî</b> | Data Inserimento J <sup>^</sup> | Data Appuntamento | Sede UMC Jî    |                                      | Pratica                                                   | Azione   |
| Bozza                                 | 1386         | 12/9/2023 14:18                 | $\sim$            | ALESSANDRIA    |                                      | ACCESSO AL MERCATO DELL'AUTOTRASPORTO DI<br>COSE PER C.T. | $\alpha$ |
| Bozza                                 | 1385         | 12/9/2023 14:12                 | $\sim$            | ALESSANDRIA    |                                      | ACCESSO AL MERCATO DELL'AUTOTRASPORTO DI<br>COSE PER C.T. | $\alpha$ |
| Preso                                 | 1384         | 12/9/2023 13:04                 | 13/9/2023 09:10   | ROMA - SALARIO | (NAZIONALIZZAZIONE) DA PAESI UE      | IMMATRICOLAZIONE AUTOVEICOLI ESTERI                       | $\alpha$ |

**Figure 19 Ricerca richieste - Le mie richieste**

All'interno della sezione "Azioni", posta in corrispondenza di ogni singola richiesta, sono presenti alcune funzionalità. Nello specifico:

- Dettaglio, che consente di avere una visualizzazione completa delle informazioni aggiunte in fase di inserimento
- Stato richiesta, che consente di avere il dettaglio dello stato in cui si trova la pratica con la possibilità,
	- selezionando l'icona , di avere un dettaglio della tipologia di richiesta, l'identificativo e le note inserite in fase iniziale
- **Modifica**, che consente all'utente la modifica di alcune informazioni di dettaglio (previsto solo allo stato "Bozza")
- **Elimina**, che consente l'eliminazione della richiesta di riferimento (previsto solo allo stato "Bozza")

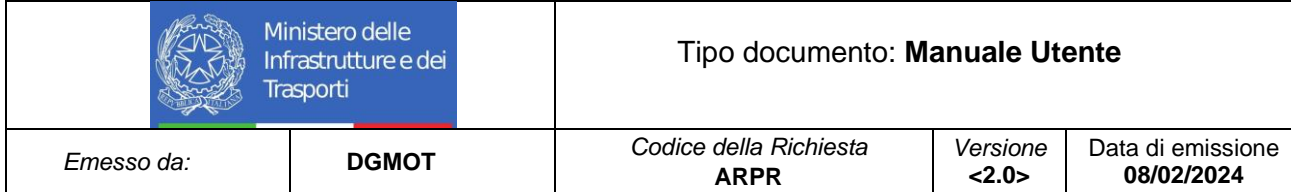

#### <span id="page-13-0"></span>**1.4 Visualizzazione dettaglio richiesta**

Selezionando nella homepage il pulsante "**Le mie prenotazioni**" e cliccando su "**Dettaglio** (presente all'interno del box "Azioni"), l'utente cittadino ha la possibilità di visualizzare i dati di dettaglio di una richiesta.

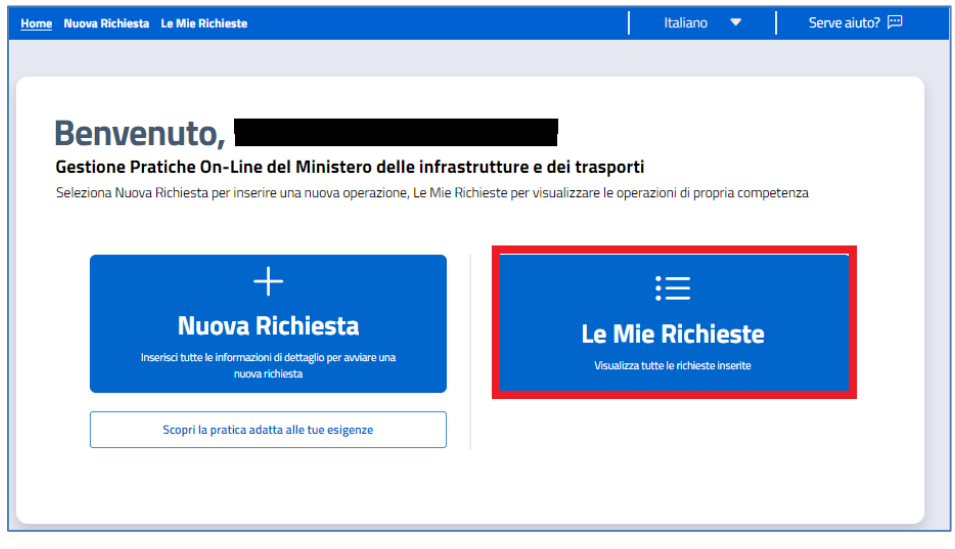

**Figure 20 Visualizzazione dettaglio richiesta**

|              |                                 |                     |                         | Italiano                           | Serve aiuto? 四         |                                                                                                    |
|--------------|---------------------------------|---------------------|-------------------------|------------------------------------|------------------------|----------------------------------------------------------------------------------------------------|
|              |                                 |                     |                         |                                    |                        |                                                                                                    |
|              |                                 |                     |                         |                                    |                        |                                                                                                    |
|              |                                 |                     |                         |                                    |                        |                                                                                                    |
| <b>ID JT</b> | Data Inserimento J <sup>1</sup> | Data Appuntamento   | Sede UMC J <sup>1</sup> |                                    |                        | Azione                                                                                                    |
| 1386         | 12/9/2023 14:18                 |                     | <b>ALESSANDRIA</b>      |                                    |                        | $\alpha$                                                                                                    |
| 1385         | 12/9/2023 14:12                 |                     | ALESSANDRIA             |                                    |                        | $\vert \mathbf{a} \vert$                                                                                                    |
| 1384         | 12/9/2023 13:04                 | 13/9/2023 09:10     | ROMA - SALARIO          |                                    |                        | $\vert \mathbf{a} \vert$                                                                                                    |
| 1383         | 12/9/2023 12:59                 |                     | ROMA - SALARIO          | <b>IMMATRICOLAZ</b><br>(NAZIONALIZ |                        | $\boxed{\mathbf{a}}$                                                                                                    |
| 1382         | 12/9/2023 12:51                 |                     | ROMA - SALARIO          | ACCESSO AL MERCI                   | <b>Stato Richiesta</b> | $\vert \mathbf{a} \vert$                                                                                                    |
| 1381         | 12/9/2023 12:36                 | 15/9/2023 09:05     | ROMA - SALARIO          | ACCESSO AL MERCI<br>n              | Elimina                | $\alpha$                                                                                                    |
|              |                                 | Lista mie Richieste |                         |                                    |                        | Pratica<br>ACCESSO AL MERCATO DELL'AUTOTRASPORTO DI<br>COSE PER C.T.<br>ACCESSO AL MERCATO DELL'AUTOTRASPORTO DI<br>COSE PER C.T.<br>IMMATRICOLAZIONE AUTOVEICOLI ESTERI<br>(NAZIONALIZZAZIONE) DA PAESI UE<br><b>O</b> Dettaglio<br>œ<br>$\overrightarrow{I}$ Modifica<br>ΠĪ |

**Figure 21 Visualizzazione dettaglio richiesta**

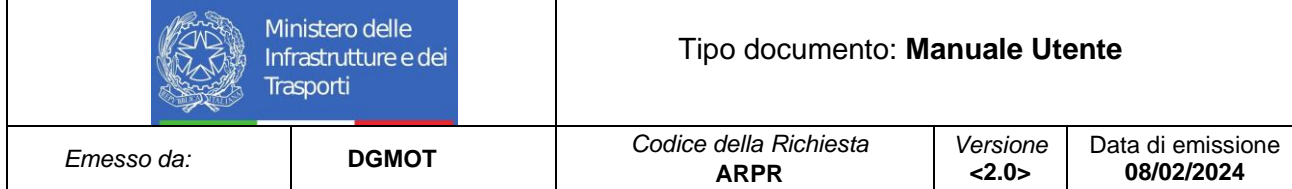

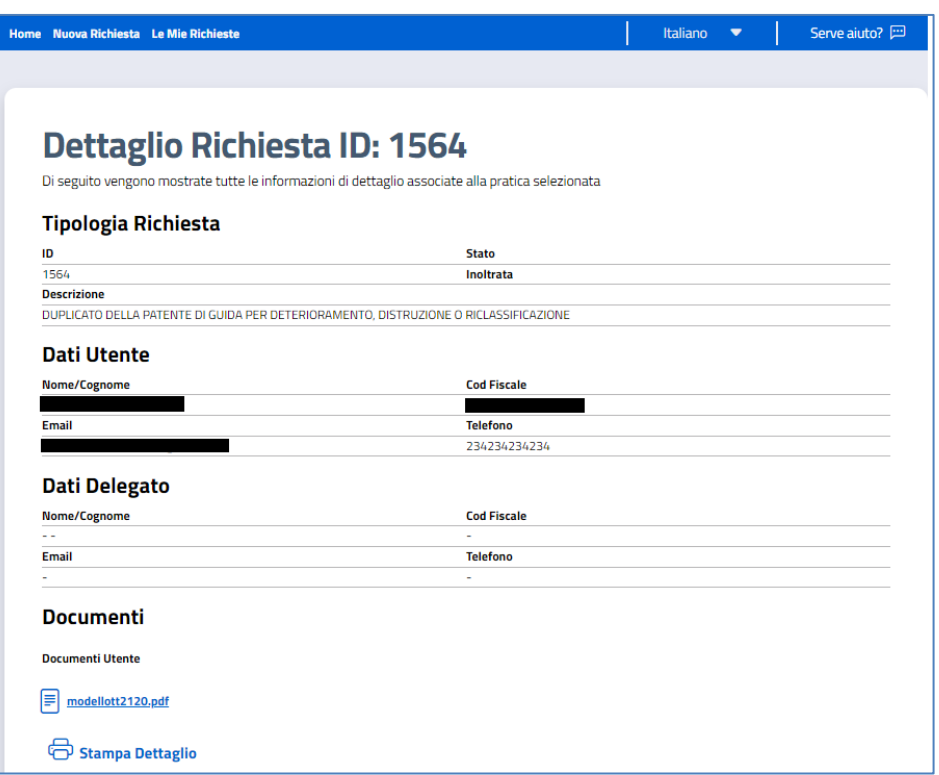

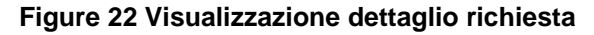

La maschera di dettaglio mostra i seguenti dati:

#### **Sezione Tipologia Richiesta**

- ID
- Descrizione
- Stato della richiesta

#### **Sezione Storico Note**

#### **Sezione Dati Utente**

- Nome/Cognome
- Codice fiscale
- E-mail
- **Telefono**

#### **Sezione Dati Richiedente**

- Nome/Cognome
- Codice fiscale
- E-mail
- Telefono

#### **Sezione Documenti**

#### <span id="page-14-0"></span>**1.5 Visualizzazione stato richiesta**

Selezionando nella homepage il pulsante "**Le mie prenotazioni**" e cliccando su "Stato richiesta (presente all'interno del box "Azioni"), l'utente cittadino ha la possibilità di visualizzare lo stato in cui si trova la richiesta.

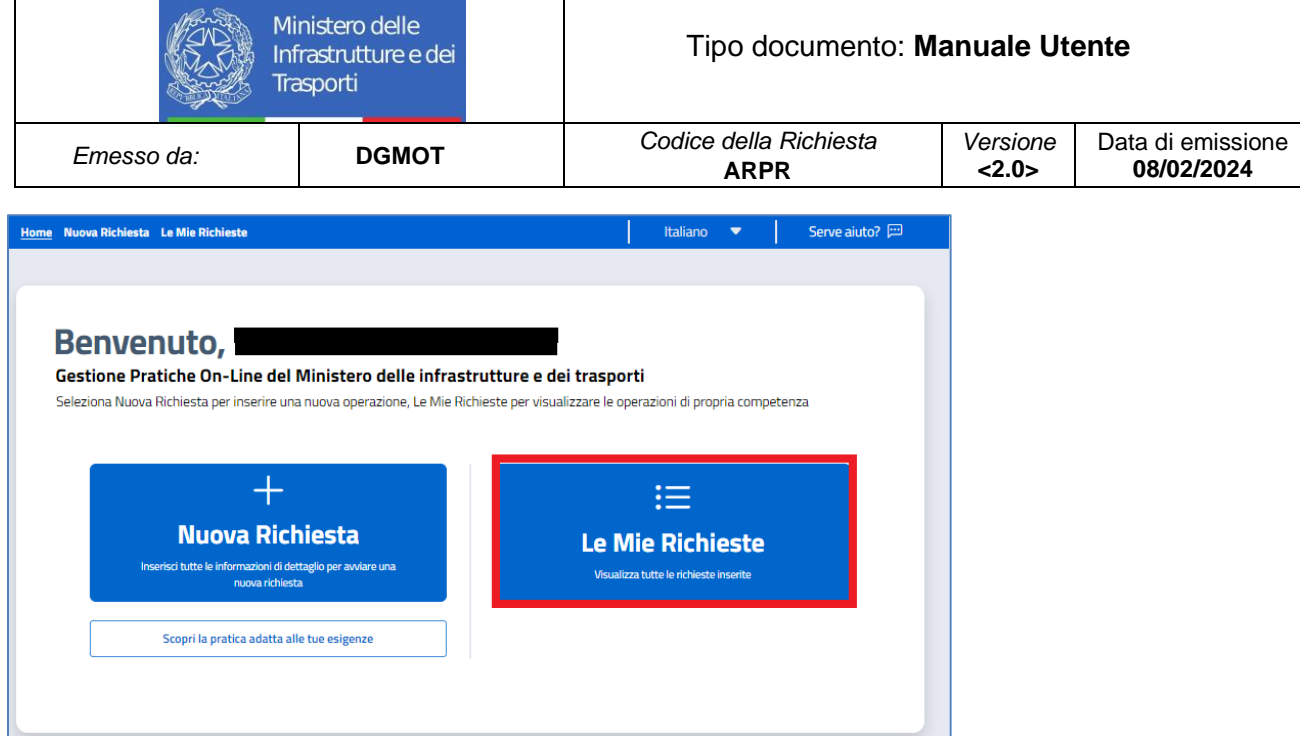

**Figure 23 Stato richiesta**

| Home Nuova Richiesta Le Mie Richieste |              |                            |                   |                | Italiano<br>$\overline{\phantom{a}}$             | Serve aiuto? 四                                                         |                          |
|---------------------------------------|--------------|----------------------------|-------------------|----------------|--------------------------------------------------|------------------------------------------------------------------------|--------------------------|
|                                       |              | <b>Lista mie Richieste</b> |                   |                |                                                  |                                                                        |                          |
| Stato J <sup>1</sup>                  | <b>ID JT</b> | Data Inserimento Jî        | Data Appuntamento | Sede UMC Jî    |                                                  | Pratica                                                                | Azione                   |
| Inoltrata                             | 1387         | 12/9/2023 14:22            |                   | ROMA - SALARIO | <b>IMMATRICOLAZ</b><br><b><i>(NAZIONALI)</i></b> | <b>O</b> Dettaglio                                                     | $\vert \mathbf{a} \vert$ |
| Bozza                                 | 1386         | 12/9/2023 14:18            |                   | ALESSANDRIA    | ACCESSO AL MERCI<br>O                            | <b>Stato Richiesta</b><br>↗<br>Modifica                                | $\vert \mathbf{a} \vert$ |
| Bozza                                 | 1385         | 12/9/2023 14:12            |                   | ALESSANDRIA    | ACCESSO AL MERCI<br>ó                            | 而<br>Elimina                                                           | $\vert \mathbf{a} \vert$ |
| Preso<br>Appuntamento                 | 1384         | 12/9/2023 13:04            | 13/9/2023 09:10   | ROMA - SALARIO |                                                  | IMMATRICOLAZIONE AUTOVEICOLI ESTERI<br>(NAZIONALIZZAZIONE) DA PAESI UE | $\boxed{\mathbf{a}}$     |
| Da Modificare                         | 1383         | 12/9/2023 12:59            | ×.                | ROMA - SALARIO |                                                  | IMMATRICOLAZIONE AUTOVEICOLI ESTERI<br>(NAZIONALIZZAZIONE) DA PAESI UE | $\vert \mathbf{a} \vert$ |
| Bozza                                 | 1382         | 12/9/2023 12:51            |                   | ROMA - SALARIO |                                                  | ACCESSO AL MERCATO DELL'AUTOTRASPORTO DI<br>COSE PER C.T.              | $\vert \mathbf{a} \vert$ |
| Preso<br>Appuntamento                 | 1381         | 12/9/2023 12:36            | 15/9/2023 09:05   | ROMA - SALARIO |                                                  | ACCESSO AL MERCATO DELL'AUTOTRASPORTO DI<br>COSE PER C.T.              | $\mathbf{a}$             |
|                                       |              |                            |                   |                |                                                  |                                                                        |                          |
|                                       |              |                            |                   |                |                                                  |                                                                        |                          |

#### **Figure 24 Stato richiesta**

La funzionalità "**Stato Richiesta**" consente di avere il dettaglio dello stato in cui si trova la pratica. Selezionando l'icona è possibile avere un dettaglio della tipologia di richiesta, l'identificativo e le note inserite in fase iniziale.

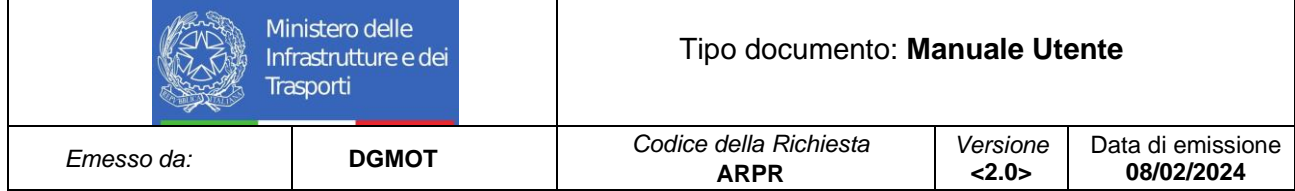

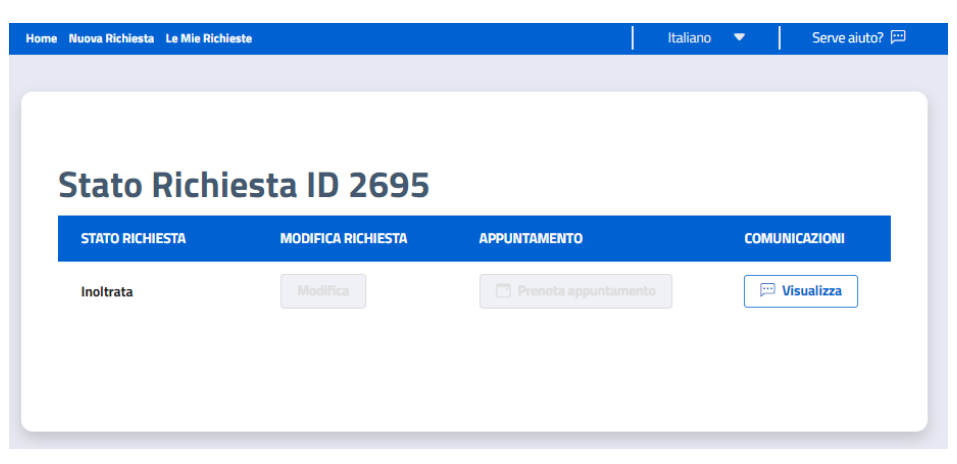

#### **Figure 25 Stato richiesta**

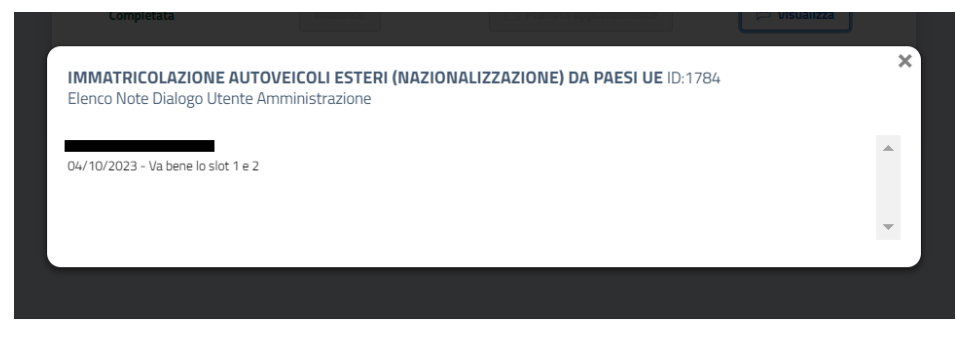

**Figure 26 Stato richiesta**

Nel caso di richieste con stato "Preso Apuntamento" l'utente Cittadino avrà la possibilità di scaricare la stampa contentente i dettagli della prenotazione appena effettuata selezionando il pulsante "Stampa dettaglio appuntamento"

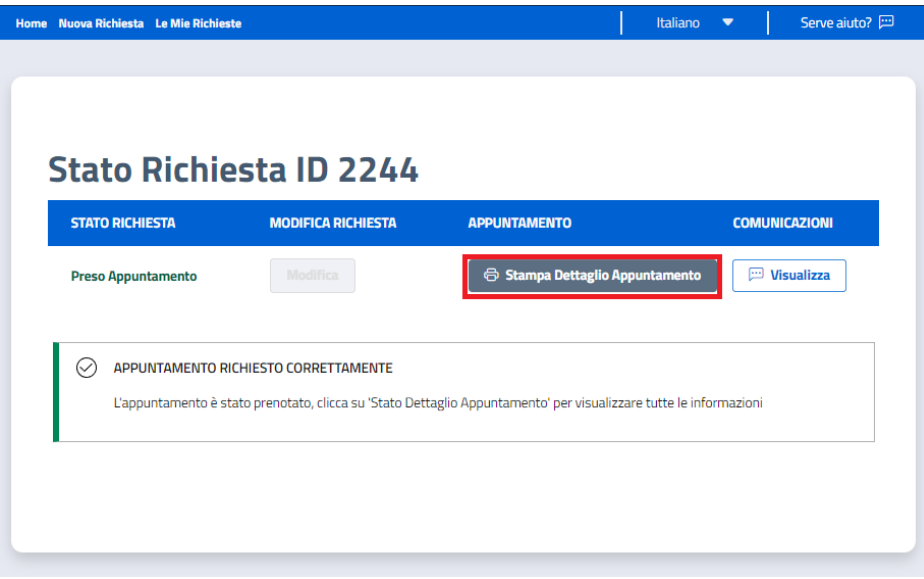

#### **Figure 27 Stampa dettaglio appuntamento**

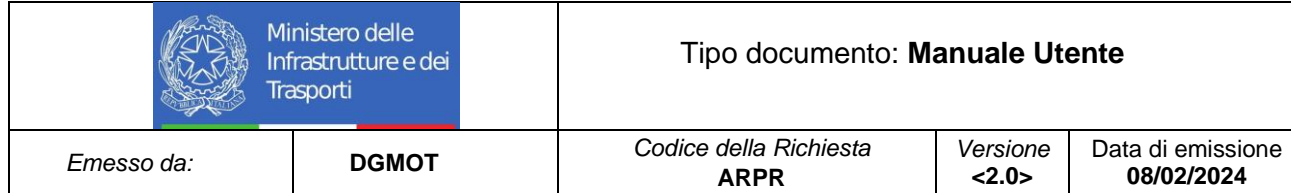

Il sistema prevede un'anteprima di stampa in cui sono presenti una serie di dati di dettaglio relativi all'utente e all'appuntamento appena fissato. Nella sezione in alto a destra della stampa è presente un codice QRCode, necessario per accedere presso gli uffici nel giorno e nell'orario fissato.

Le informazioni presenti nella stampa sono le seguenti:

- Numero ID
- Dati Utente:
	- o Nome-Cognome
	- o Codice Fiscale
- Tipologia operazione
- Informazioni appuntamento:
	- o Sportello
	- o Data
	- o Ora
	- o Sede
	- o Indirizzo

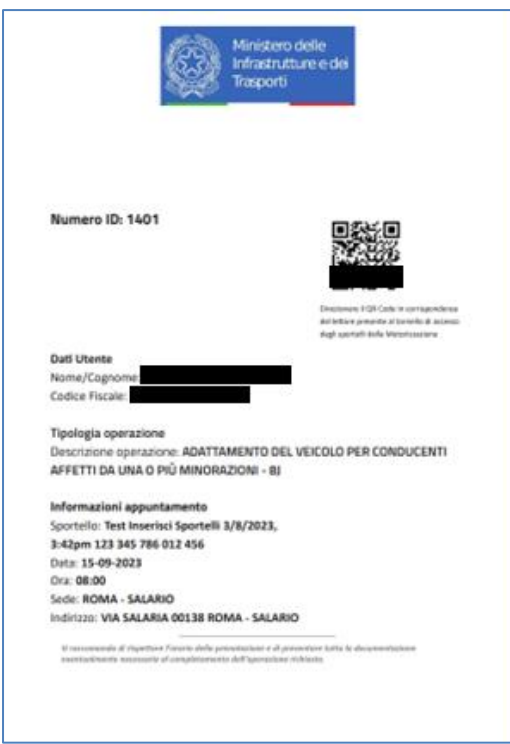

**Figure 28 Stampa dettaglio appuntamento**

#### <span id="page-17-0"></span>**1.6 Modifica dettaglio richiesta**

Selezionando nella homepage il pulsante "Le mie prenotazioni" e cliccando su "Modifica", (presente all'interno del box "Azioni"), l'utente cittadino ha la possibilità di modificare alcune informazioni inizialmente inserite di una specifica pratica. Il sistema tornerà alla sezione "Anagrafica" per procedere alla modifica dei dati.

La modifica delle informazioni può avvenire solo nel caso in cui lo stato della richiesta sia in "Bozza" oppure in stato "Da modificare".

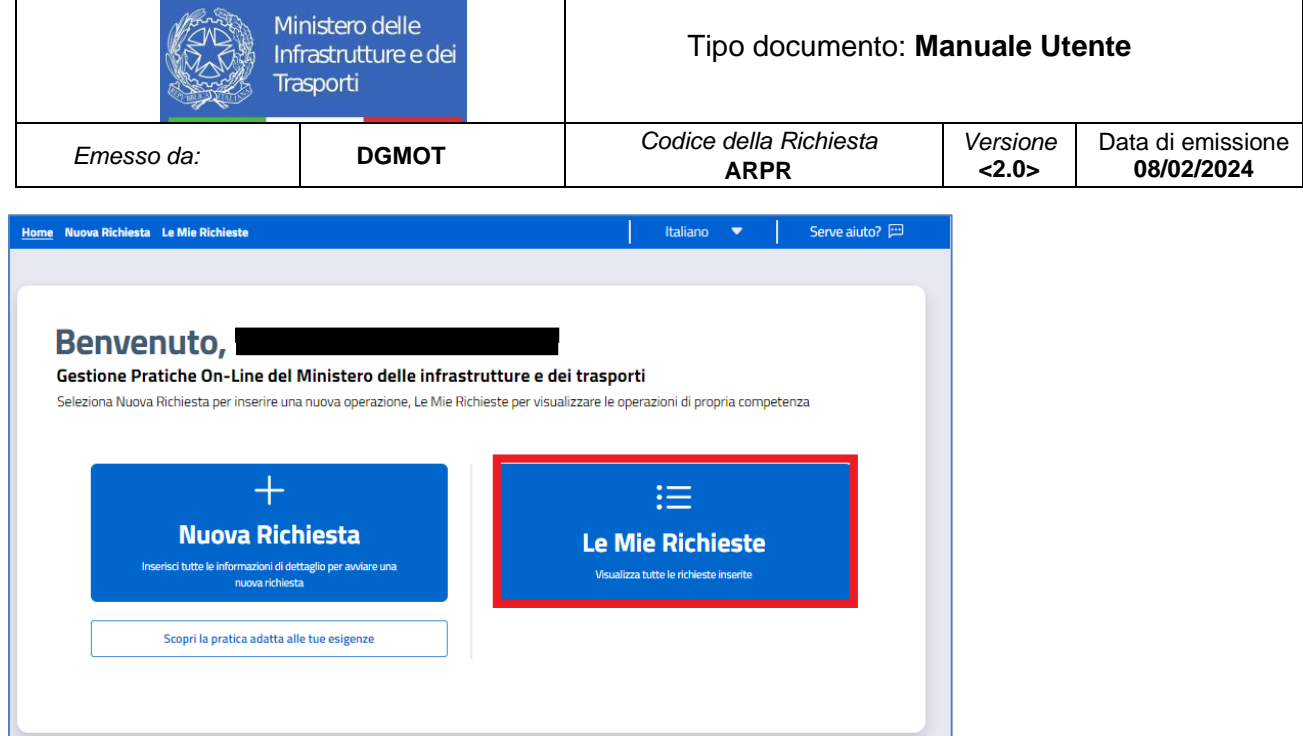

**Figure 29 Modifica richiesta**

| Home Nuova Richiesta Le Mie Richieste |       |                            |                   |                | Serve aiuto?<br>Italiano<br>$\overline{\phantom{a}}$                   |                          |
|---------------------------------------|-------|----------------------------|-------------------|----------------|------------------------------------------------------------------------|--------------------------|
|                                       |       |                            |                   |                |                                                                        |                          |
|                                       |       |                            |                   |                |                                                                        |                          |
|                                       |       | <b>Lista mie Richieste</b> |                   |                |                                                                        |                          |
| Stato J <sup>1</sup>                  | ID J? | Data Inserimento JT        | Data Appuntamento | Sede UMC Jî    | Pratica                                                                | Azione                   |
| Inoltrata                             | 1387  | 12/9/2023 14:22            |                   | ROMA - SALARIO | <b>IMMATRICOLAZ</b><br>O Dettaglio<br>(NAZIONALIZ                      | $\alpha$                 |
| Bozza                                 | 1386  | 12/9/2023 14:18            |                   | ALESSANDRIA    | <b>Stato Richiesta</b><br>ACCESSO AL MERCI<br><b>Modifica</b>          | $\vert \mathbf{a} \vert$ |
| Bozza                                 | 1385  | 12/9/2023 14:12            |                   | ALESSANDRIA    | ACCESSO AL MERCI<br>m<br>Elimina                                       | $\mathbf{a}$             |
| Preso<br>Appuntamento                 | 1384  | 12/9/2023 13:04            | 13/9/2023 09:10   | ROMA - SALARIO | IMMATRICOLAZIONE AUTOVEICOLI ESTERI<br>(NAZIONALIZZAZIONE) DA PAESI UE | $\boxed{\mathbf{a}}$     |
| Da Modificare                         | 1383  | 12/9/2023 12:59            |                   | ROMA - SALARIO | IMMATRICOLAZIONE AUTOVEICOLI ESTERI<br>(NAZIONALIZZAZIONE) DA PAESI UE | $\vert \mathbf{a} \vert$ |
| Bozza                                 | 1382  | 12/9/2023 12:51            | $\sim$            | ROMA - SALARIO | ACCESSO AL MERCATO DELL'AUTOTRASPORTO DI<br>COSE PER C.T.              | $\overline{\mathbf{e}}$  |
| Preso<br>Appuntamento                 | 1381  | 12/9/2023 12:36            | 15/9/2023 09:05   | ROMA - SALARIO | ACCESSO AL MERCATO DELL'AUTOTRASPORTO DI<br>COSE PER C.T.              | $\vert \mathbf{a} \vert$ |
|                                       |       |                            |                   |                |                                                                        |                          |
|                                       |       |                            |                   |                |                                                                        |                          |
|                                       |       |                            |                   |                |                                                                        |                          |

**Figure 30 Modifica richiesta**

Sarà possibile solo modificare i dati corrispondenti ai campi editabili.

#### <span id="page-18-0"></span>**1.7 Elimina richiesta**

Selezionando nella homepage il pulsante "Le mie prenotazioni" e cliccando su "Elimina richiesta", (presente all'interno del box "Azioni"), l'utente cittadino ha la possibilità di eliminare una richiesta precedentemente inserita.

L'eliminazione della richiesta può essere effettuata nei soli casi in cui la richiesta si trova in stato "Bozza"

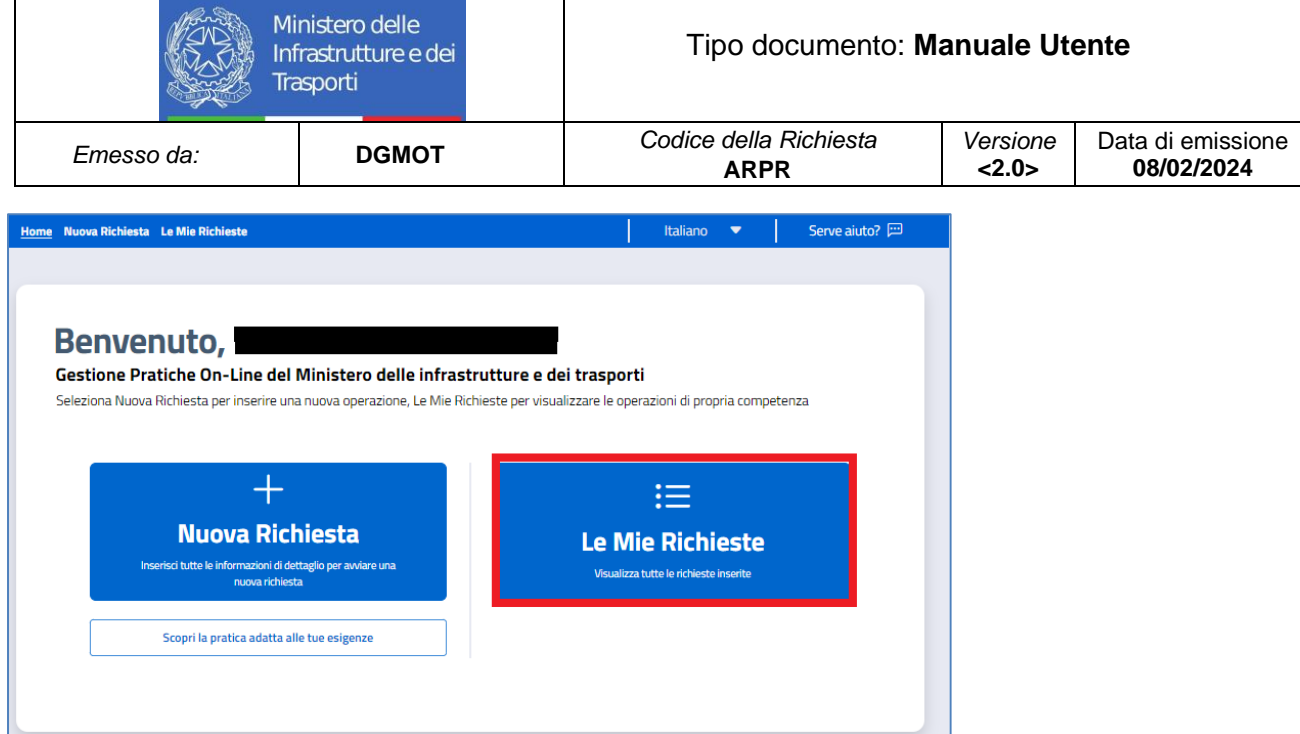

**Figure 31 Elimina richiesta**

| Nuova Richiesta Le Mie Richieste<br><b>Home</b> |              |                     |                   |                | Italiano<br>$\overline{\phantom{a}}$ | Serve aiuto? [                                                         |                             |
|-------------------------------------------------|--------------|---------------------|-------------------|----------------|--------------------------------------|------------------------------------------------------------------------|-----------------------------|
|                                                 |              | Lista mie Richieste |                   |                |                                      |                                                                        |                             |
| Stato J <sup>1</sup>                            | <b>ID JT</b> | Data Inserimento JT | Data Appuntamento | Sede UMC JT    |                                      | Pratica                                                                | Azione                      |
| Inoltrata                                       | 1387         | 12/9/2023 14:22     | $\sim$            | ROMA - SALARIO | <b>IMMATRICOLAZ</b><br>(NAZIONALI2   | <b>O</b> Dettaglio                                                     | $\vert \mathbf{a} \vert$    |
| Bozza                                           | 1386         | 12/9/2023 14:18     |                   | ALESSANDRIA    | ACCESSO AL MERC/                     | <b>Stato Richiesta</b><br>v<br>r<br><b>Modifica</b>                    | $ \mathbf{a} $              |
| Bozza                                           | 1385         | 12/9/2023 14:12     |                   | ALESSANDRIA    | ACCESSO AL MERCI<br>r                | 而<br>Elimina                                                           | $\left  \mathbf{a} \right $ |
| Preso<br>Appuntamento                           | 1384         | 12/9/2023 13:04     | 13/9/2023 09:10   | ROMA - SALARIO |                                      | IMMATRICOLAZIONE AUTOVEICOLI ESTERI<br>(NAZIONALIZZAZIONE) DA PAESI UE | $\vert \mathbf{a} \vert$    |
| Da Modificare                                   | 1383         | 12/9/2023 12:59     |                   | ROMA - SALARIO |                                      | IMMATRICOLAZIONE AUTOVEICOLI ESTERI<br>(NAZIONALIZZAZIONE) DA PAESI UE | $\vert \mathbf{a} \vert$    |
| Bozza                                           | 1382         | 12/9/2023 12:51     |                   | ROMA - SALARIO |                                      | ACCESSO AL MERCATO DELL'AUTOTRASPORTO DI<br>COSE PER C.T.              | $\vert \mathbf{a} \vert$    |
| Preso<br>Appuntamento                           | 1381         | 12/9/2023 12:36     | 15/9/2023 09:05   | ROMA - SALARIO |                                      | ACCESSO AL MERCATO DELL'AUTOTRASPORTO DI<br>COSE PER C.T.              | $\vert \mathbf{a} \vert$    |
|                                                 |              |                     |                   |                |                                      |                                                                        |                             |
|                                                 |              |                     |                   |                |                                      |                                                                        |                             |

**Figure 32 Elimina richiesta**

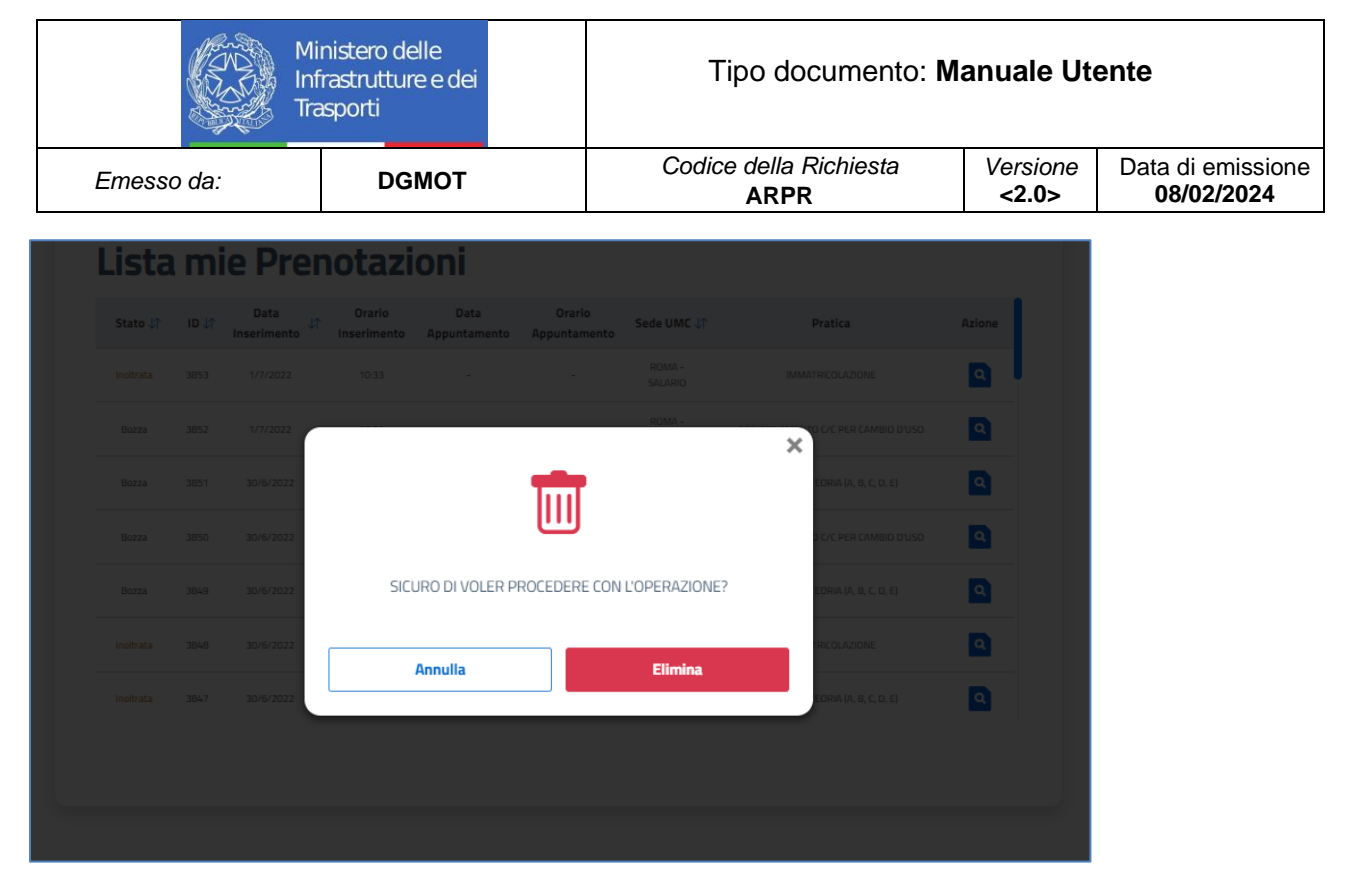

**Figure 33 Elimina richiesta**

#### <span id="page-20-0"></span>**2 WORKFLOW E DESCRIZIONE DELLE FUNZIONI – UTENTE CITTADINO**

# **UMC** back office Bozza (1) Confermata (5 Preso<br>ntamento (f Competata (11 étivitte eta Cancellata (14)

#### <span id="page-20-1"></span>**2.1 Workflow 1E – Prenotazione Diretta**

L'utente cittadino accede all'area riservata del Portale dell'Automobilista tramite credenziali SPID o CIE, si collega al sistema di Gestione Pratiche Online e, nella sezione "Tipologia" sceglie il tipo di pratica per cui intende richiedere la gestione.

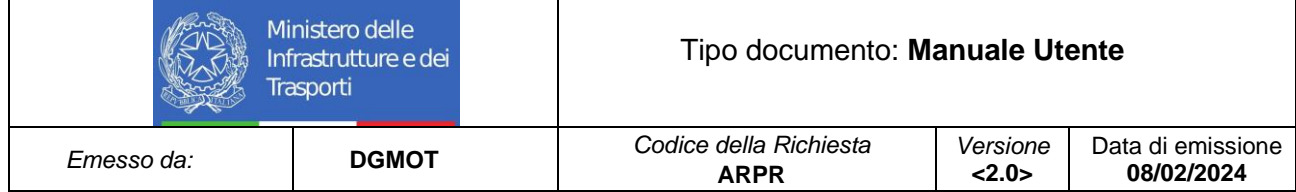

Per le richieste associate a questo tipo di workflow non è necessario caricare alcuna documentazione a supporto.

Contestualmente all'inoltro della richiesta, l'utente cittadino procede alla prenotazione dell'appuntamento presso lo sportello dell'UMC indicato precedentemente e procede alla gestione delle fasi conclusive della richiesta.

N.B. È necessario ricordare che non è possibile prenotare la stessa richiesta pi di una volta per il medesimo giorno

#### <span id="page-21-0"></span>**2.2 Workflow 1G – Nazionalizzazione Online Ciclomotori Esteri**

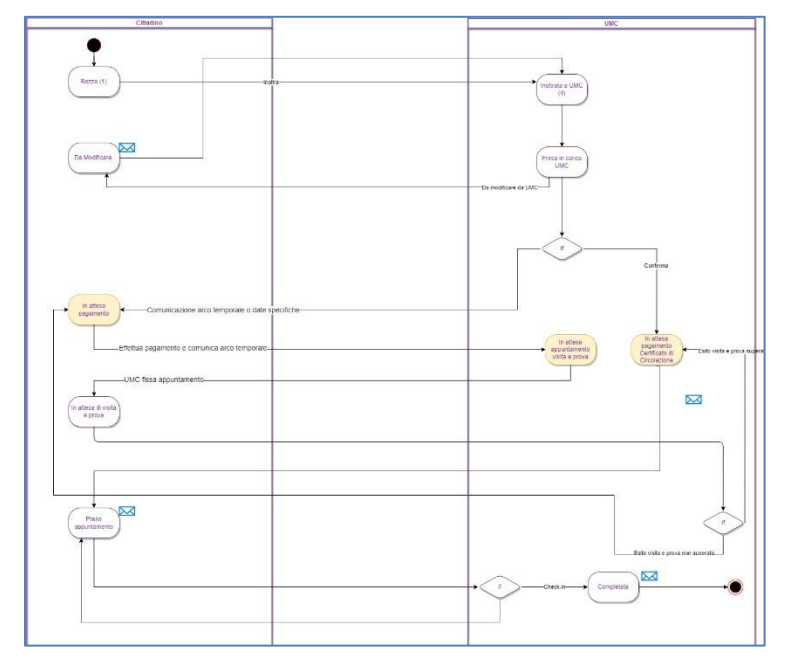

L'utente cittadino accede all'area riservata del Portale dell'Automobilista tramite credenziali SPID o CIE, si collega al sistema di Gestione Pratiche Online e, nella sezione "Tipologia" sceglie il tipo di pratica per cui intende richiedere la gestione, nello specifico inserendo lo specifico codice o la pratica *Immatricolazione ciclomotori esteri (nazionalizzazione) da paesi UE.*

Dopo aver inserito i dati e la documentazione necessaria inoltra la richiesta per una verifica di quanto precedentemente inserito.

A seguito di esito positivo delle verifiche da parte degli operatori dell'UMC, è necessario verificare se il ciclomotore è soggetto a visita e prova. In caso affermativo, il cittadino dovrà procedere al pagamento di una tariffa associata alla visita e prova. Successivamente alla visita e prova, in caso di esito positivo di quest'ultima, il cittadino dovrà procedere al pagamento della tariffa associata alla lavorazione e successiva consegna del Certificato di Circolazione e alla prenotazione di uno slot presso gli uffici per la prosecuzione della gestione operativa della richiesta.

Nel caso in cui il veicolo non dovesse essere sottoposto a visita e prova, il cittadino dovrà procedere direttamente al pagamento della tariffa associata alla lavorazione e successiva consegna del Certificato di Circolazionee, in un secondo momento, alla prenotazione di uno slot per proseguire con la lavorazione della richiesta presso gli uffici dell'UMC

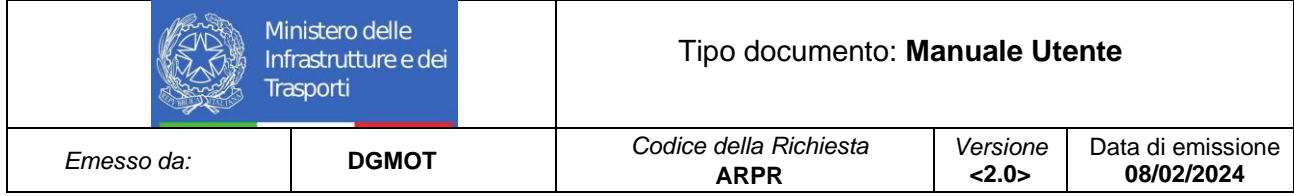

#### <span id="page-22-0"></span>**2.3 Workflow 1J – Nazionalizzazione Online Veicoli Esteri**

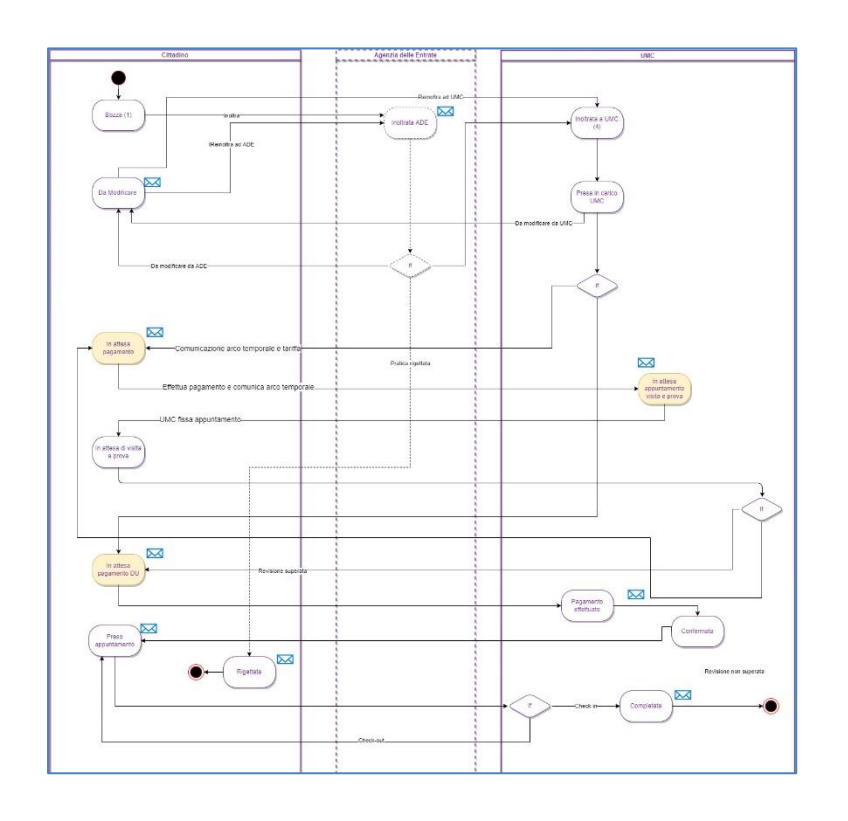

L'utente cittadino accede all'area riservata del Portale dell'Automobilista tramite credenziali SPID o CIE, si collega al sistema di Gestione Pratiche Online e, nella sezione "Tipologia" sceglie il tipo di pratica per cui intende richiedere la gestione, nello specifico inserendo lo specifico codice o la pratica *Immatricolazione autoveicoli esteri (nazionalizzazione) da paesi UE.*

Dopo aver inserito i dati e la documentazione necessaria inoltra la richiesta per una verifica di quanto precedentemente inserito.

A seguito di esito positivo delle verifiche da parte degli utenti coinvolti nel processo, è necessario verificare se il veicolo è soggetto a visita e prova. In caso affermativo, il cittadino dovrà procedere al pagamento di una tariffa associata alla visita e prova. Successivamente alla visita e prova, in caso di esito positivo di quest'ultima, il cittadino dovrà procedere al pagamento della tariffa associata alla lavorazione del Documento Unico e alla prenotazione di uno slot presso gli uffici per la prosecuzione della gestione operativa della richiesta.

Nel caso in cui il veicolo non dovesse essere sottoposto a visita e prova, il cittadino dovrà procedere direttamente al pagamento della tariffa associata alla lavorazione del Documento Unicoe, successivamente, alla prenotazione di uno slot per proseguire con la lavorazione della richiesta presso gli uffici dell'UMC.